## **Access e-journals**

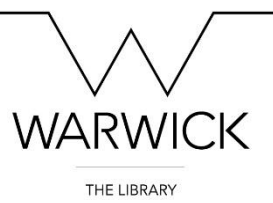

## **Option A: Access e-journal articles using the [Articles] tab**

- 1. To find e-journal articles, we recommend that you start your search on the [Library website.](https://www2.warwick.ac.uk/services/library/) In this example let's look for 'Globalisation, economics and professionalism' by Chay-Hoon Tan and Paul Macneill.
- 2. You can use Library Search to search for an article by clicking on the [Articles] tab.

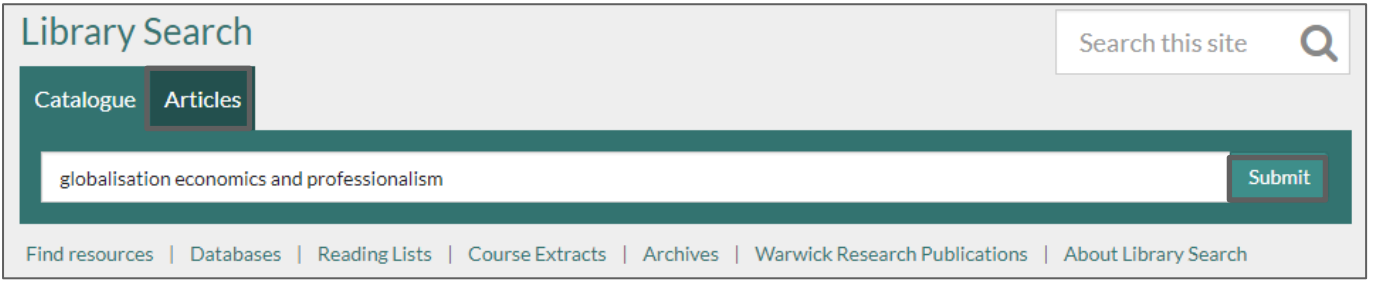

- 3. Enter the article title, then click [Submit].
- 4. You will see 'Globalisation, economics and professionalism' as your first result, including the publication details you will need for your bibliography or reference list.

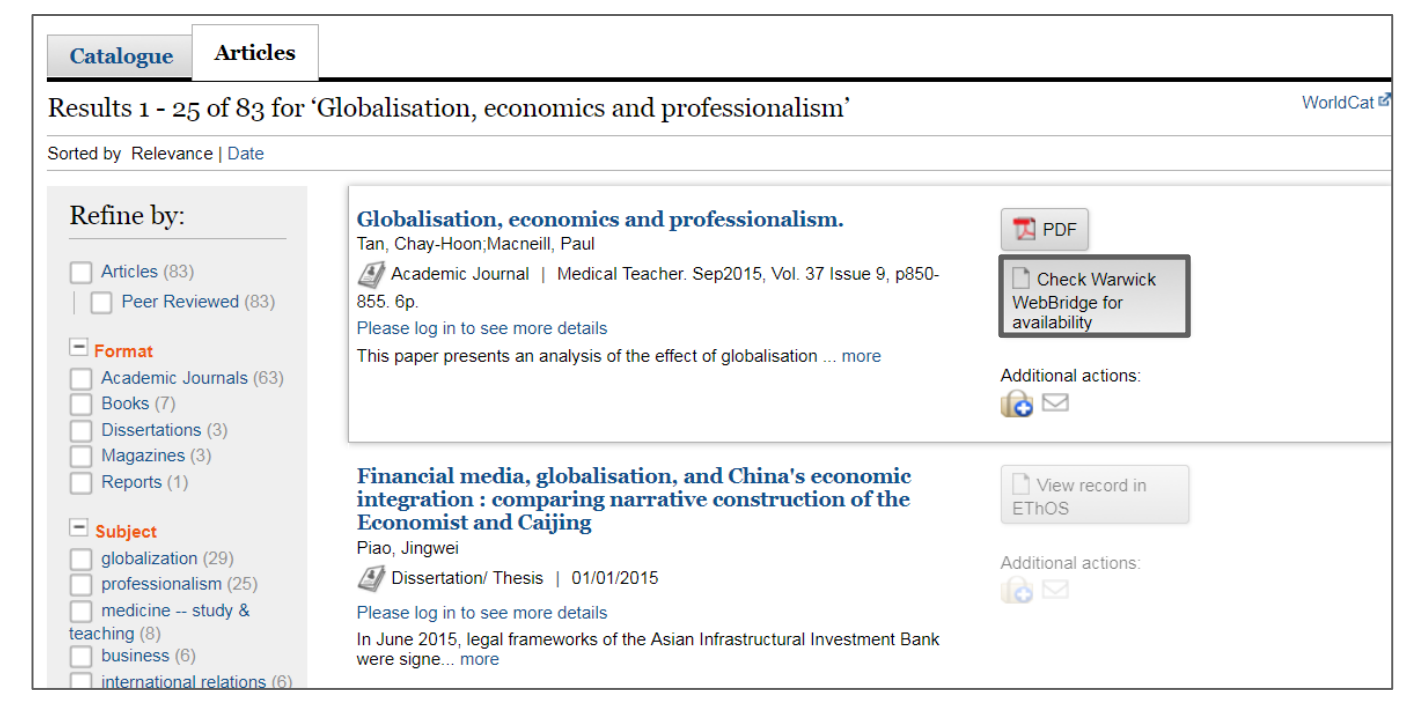

5. Click on [Check Warwick WebBridge for availability]. WebBridge will provide a link from Library Search to the platform where you can reach the full-text journal article.

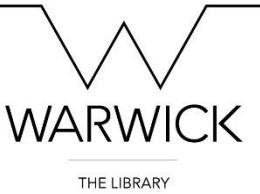

6. You will see that this article is available via both Education Research Complete and Taylor & Francis. In this instance, let's click on [Taylor & Francis online].

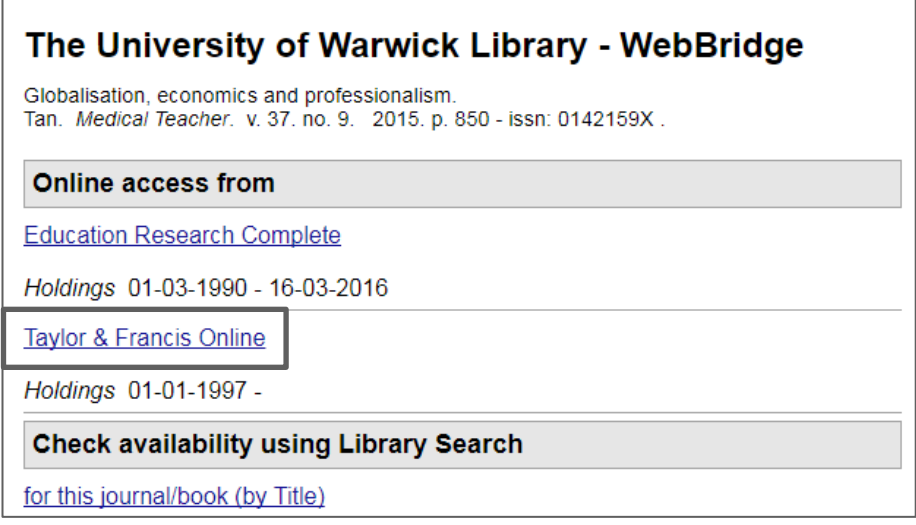

7. At this stage, you might have to log in using your university number and password.

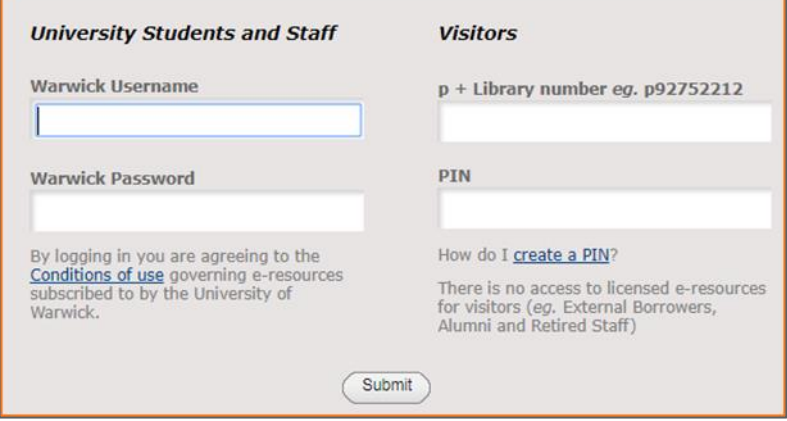

8. Each journal platform will look different, however in most cases, you should be able to find options to download a PDF or view the full text.

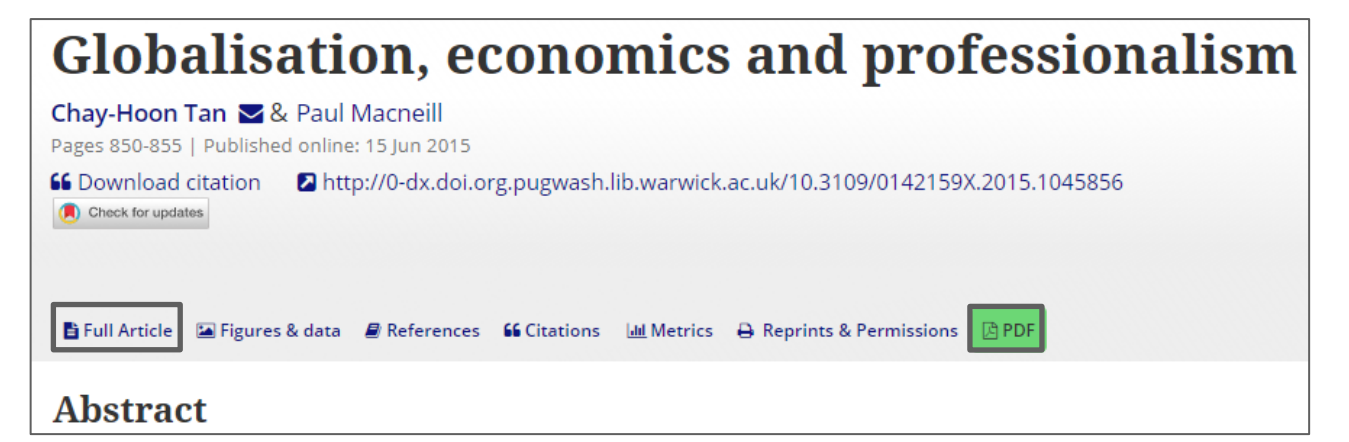

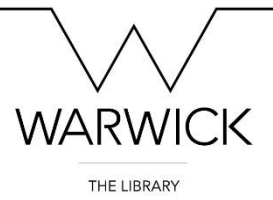

## **Option B: Access e-journal articles using the [Catalogue] tab**

If the article you are looking for does not appear in Library Search, we would recommend searching for the journal title as **not all articles** will appear in the article search function.

- 1. To find e-journal articles through the [Catalogue] tab, make sure you have all the article publication details. In this instance, the article by Tan and Macneill was published in the Medical Teacher journal in 2015, Volume 37, Issue 9.
- 2. Go to Library Search on the [Library website](http://www2.warwick.ac.uk/services/library/) and make sure the [Catalogue] tab is highlighted.
- 3. Enter the journal title and click [Submit].

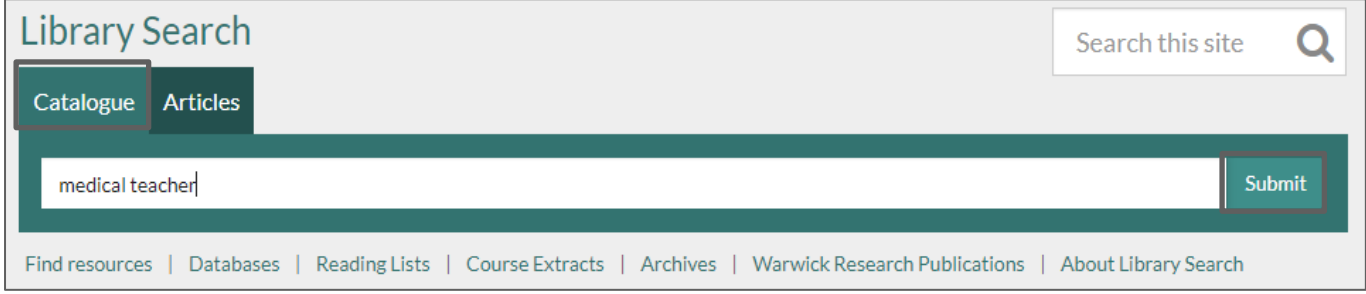

4. You will see from the search results that the Medical Teacher journal is available electronically on a number of different platforms.

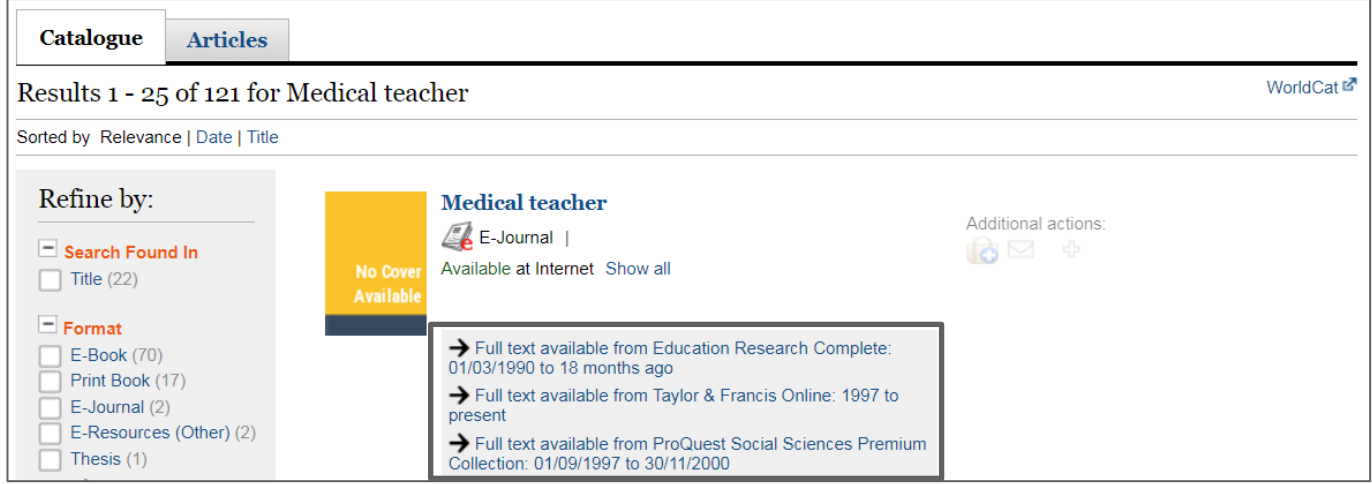

5. It is important to check which years are covered by the different platforms. To access the 2015 issue, you could go to either Education Research Complete or Taylor & Francis. For this example, let's select [Taylor & Francis online].

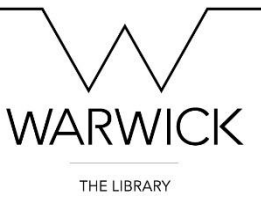

## 6. At this stage, you might have to log in using your university number and password.

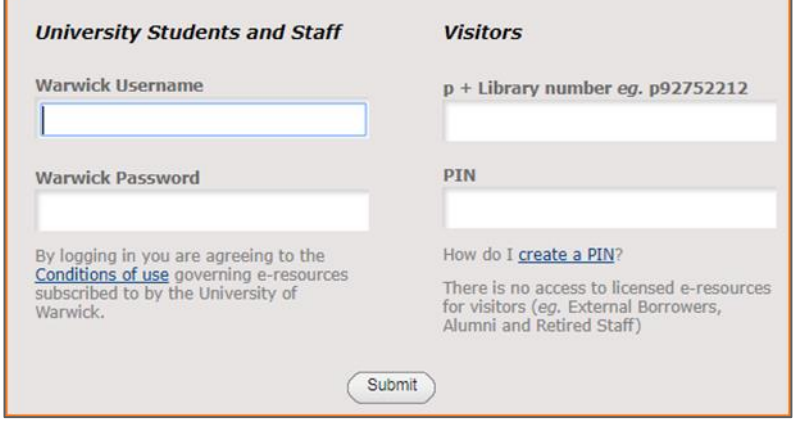

7. On the Taylor & Francis platform you will see a list of volumes and issues. In this instance, click on [Volume 37] and then click on [Issue 9].

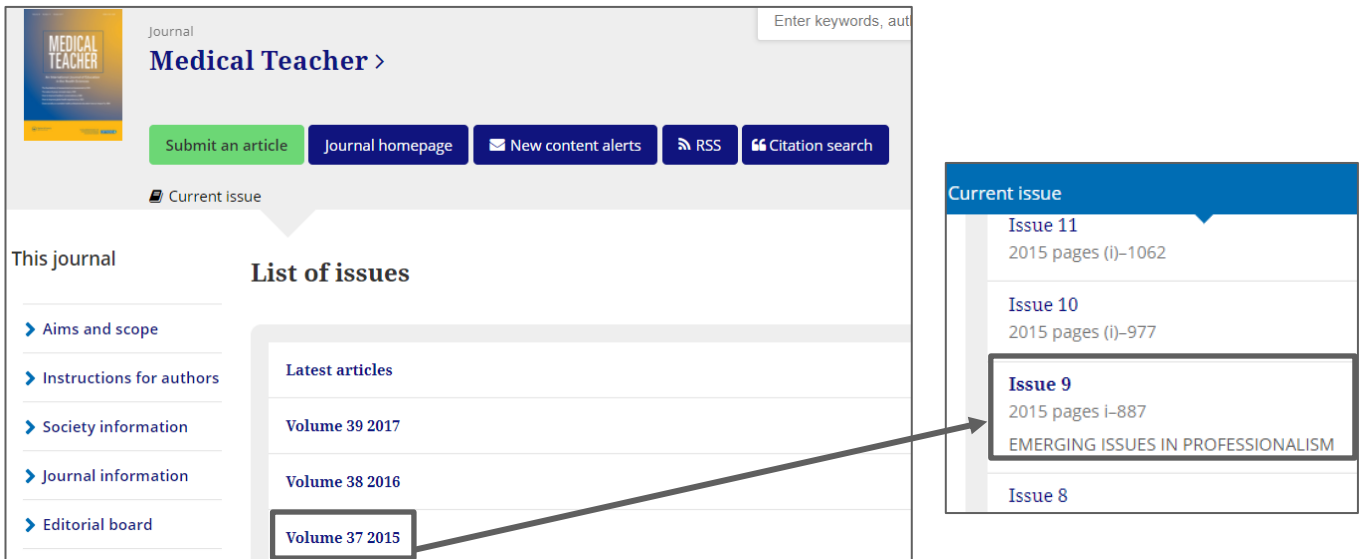

8. Scroll down to select your article title, 'Globalisation, economics and professionalism'.

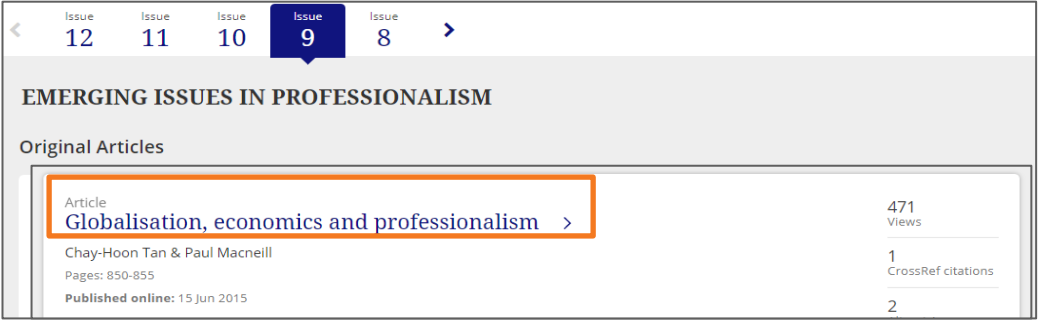

**Please note** that certain journal platforms will offer a search function, where you can look for the article title directly and not navigate through the different volumes and issues.